## **D-Link**

### *WIRELESS N ACCESS POINT*

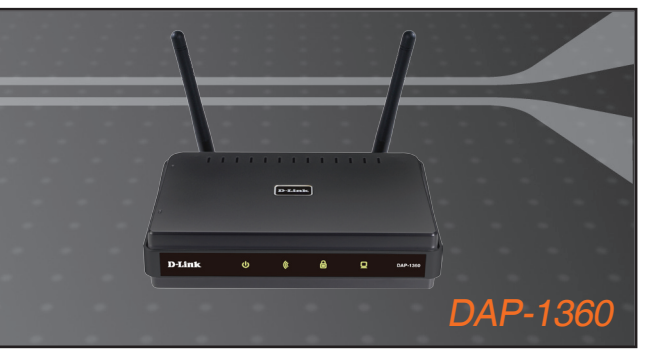

- Quick Installation Guide+
- Руководство по быстрой установке+
	- Guía de Instalación Rápida+
	- Guia de Instalação Rápida+
		- 快速安裝指南+
	- Petunjuk Pemasangan Cepat+

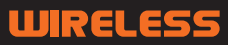

# HSITDNE **ENGLISH**

## **Package Contents**

Open the DAP-1360 package and check to see if all of the following items are included inside:

- DAP-1360 Wireless N Access Point
- Two detachable antennas
- Power adapter
- Cat. 5 Ethernet cable
- CD-ROM containing the User's Manual and this Quick Installation Guide

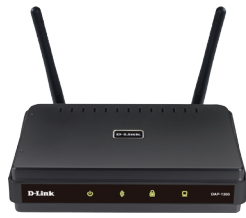

If any of the above item is missing or damaged, contact the reseller from whom you purchased this package immediately.

## **System Requirements**

The DAP-1360 Wireless N Access Point is designed to work with computers equipped with Windows®, Macintosh®, or Linux-based operating systems.

To configure this Wireless N Access Point, you need a computer with an Ethernet interface and an Internet browser such as Microsoft Internet Explorer 6.0 or above, Google™ Chrome 2.0 or above, Firefox 3.0 or above, Apple Safari 3.0 or above

## **Setting Up the DAP-1360**

#### **Step 1: Connect the Power Adapter.**

Check the AC voltage of your AC power outlet against the AC power input of the power adapter. Connect the power adapter supplied with the DAP-1360 to the power socket on the back of this device first, then plug it to your AC power outlet. Check to see that the Power LED on the front panel of the DAP-1360 is turned ON. **WARNING! The DAP-1360's power output is 5 volts DC, 1 Ampere. Use only the power adapter supplied with this DAP-1360 or one with the same power specifications. Using a power adapter with a different voltage or plugging your DAP-1360 to a wrong AC voltage outlet will damage this device and will void the warranty for this product.**

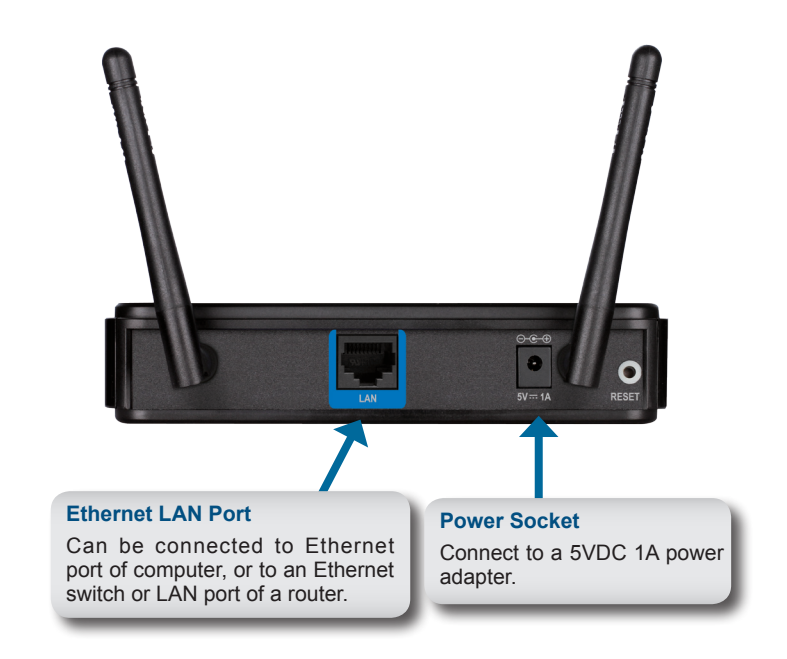

#### **Step 2: Connect the Antenna and Ethernet Cable.**

Connect both antennas to the antenna connectors on the back of the DAP-1360. Connect one end of the Ethernet cable to the LAN port on the back panel of the DAP-1360, and the other end of this cable to your computer's Ethernet port. If your computer is connected to an Ethernet network via an Ethernet switch, connect this end of the cable to the switch's port.

#### **Step 3: Begin Configuring your DAP-1360.**

This configuration step presumes that you will use the DAP-1360's default factory setting of operation mode of AP (access point). This mode allows computers and devices equipped with 802.11n standard wireless LAN interfaces to communicate with other wireless computers and devices through the DAP-1360. In addition, the default factory setting provides no wireless security. To set the DAP-1360 to another operation mode and to set its wireless security, refer to its User's Manual.

Run a web browser on your computer. The following login screen will appear:

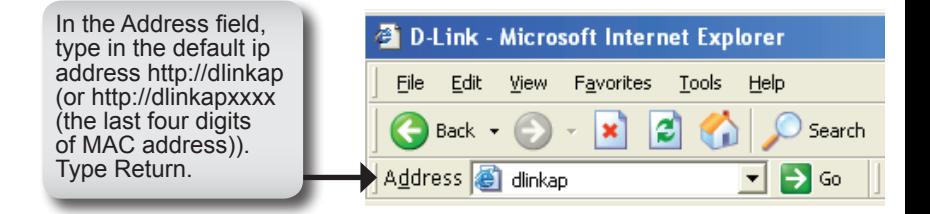

Click **Launch Wireless Setup Wizard** to configure your access point.

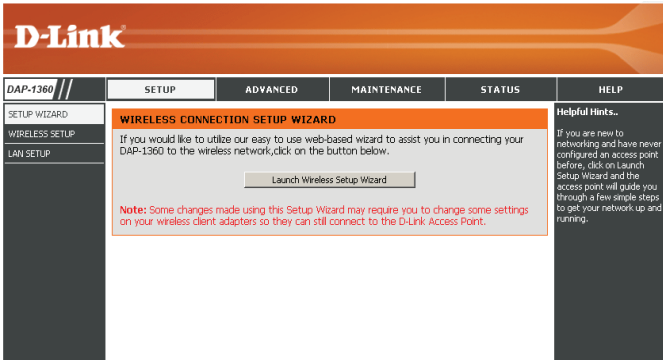

Click Next to continue.

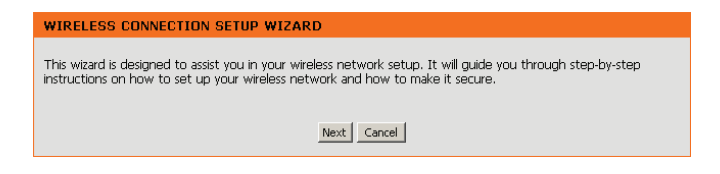

Select **Access Point** from the drop-down menu. Then, click Next to continue.

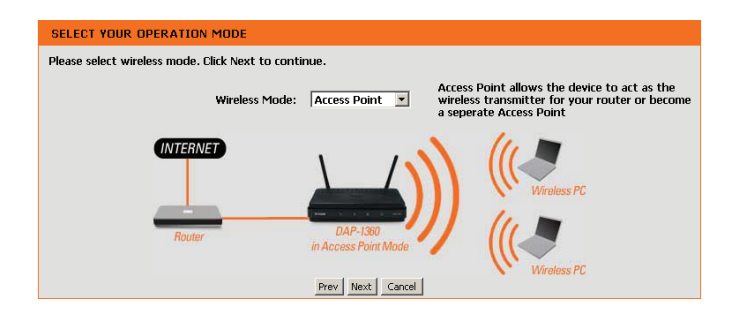

Select **WPS** as the configuration method only if your wireless device supports Wi-Fi Protected Setup (WPS). For **Manual** setup, skip to page 7.

Click **Next** to continue.

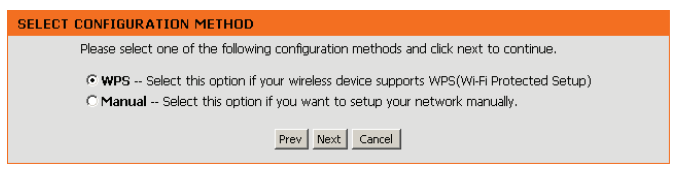

Press down the Push Button on the Wireless device you are adding to your wireless network.

**VIRTUAL PUSH BUTTON** Please press down the Push Button (physical or virtual) on the wireless device you are adding to your wireless network within 117 seconds...

Click **Save** to save your network settings.

In order for your network settings to take effect AP will reboot automatically.

When the device has finished rebooting the main screen will display.

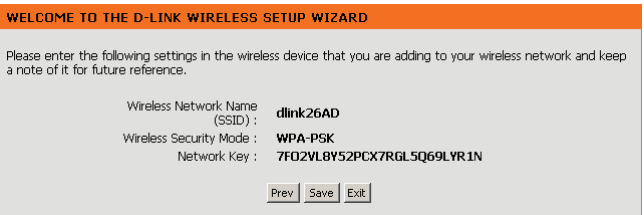

Select **Manual** as the configuration method to set up your network manually.

Click **Next** to continue.

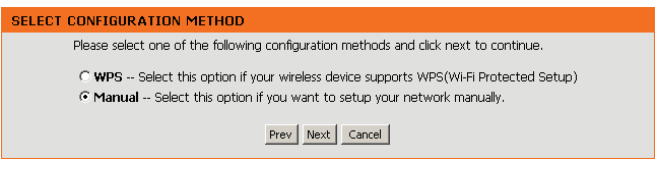

Enter a name for your wireless network (SSID).

Enter your network key. This key must be entered on your wireless clients.

Click **Next** to continue.

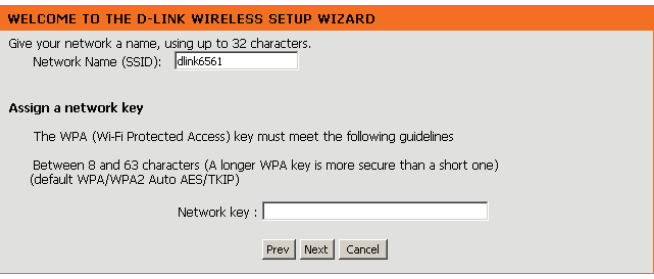

The following screen will show you your network key to enter on your wireless clients.

Click **Save** to finish the Setup Wizard.

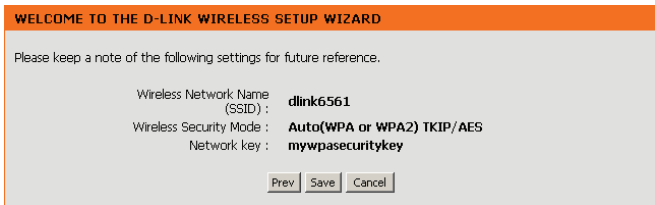

### *YOUR NETWORK SETUP*

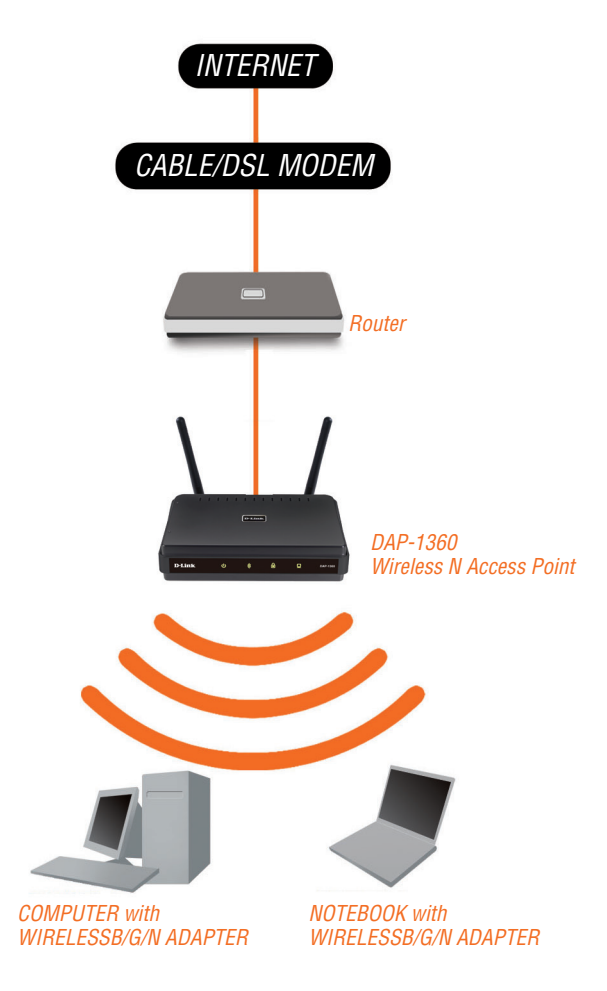

### **Technical Support**

You can find software updates and user documentation on the D-Link website.

#### **Tech Support for customers in**

#### **Australia:**

Tel: 1300-766-868 24/7 Technical Support Web: http://www.dlink.com.au E-mail: support@dlink.com.au

#### **India:**

Tel: +91-22-27626600 Toll Free 1800-22-8998 Web: www.dlink.co.in E-Mail: helpdesk@dlink.co.in

#### **Singapore, Thailand, Indonesia, Malaysia, Philippines, Vietnam:**

Singapore - www.dlink.com.sg Thailand - www.dlink.co.th Indonesia - www.dlink.co.id Malaysia - www.dlink.com.my Philippines - www.dlink.com.ph Vietnam - www.dlink.com.vn

#### **Korea:**

Tel : +82-2-2028-1810 Monday to Friday 9:00am to 6:00pm Web : http://d-link.co.kr E-mail : g2b@d-link.co.kr

#### **New Zealand:**

Tel: 0800-900-900 24/7 Technical Support Web: http://www.dlink.co.nz E-mail: support@dlink.co.nz

#### **South Africa and Sub Sahara Region:**

Tel: +27 12 661 2025 08600 DLINK (for South Africa only) Monday to Friday 8:30am to 9:00pm South Africa Time Web: http://www.d-link.co.za E-mail: support@d-link.co.za

#### **Saudi Arabia (KSA):**

Tel: +966 01 217 0008 Fax: +966 01 217 0009 Saturday to Wednesday 9.30AM to 6.30PM Thursdays 9.30AM to 2.00 PM E-mail: Support.sa@dlink-me.com

#### **D-Link Middle East - Dubai, U.A.E.**

Plot No. S31102, Jebel Ali Free Zone South, P.O.Box 18224, Dubai, U.A.E. Tel: +971-4-8809022 Fax: +971-4-8809066 / 8809069 Technical Support: +971-4-8809033 General Inquiries: info.me@dlink-me.com Tech Support: support.me@dlink-me.com

#### **Egypt**

1, Makram Ebeid Street - City Lights Building Nasrcity - Cairo, Egypt Floor 6, office C2 Tel.: +2 02 26718375 - +2 02 26717280 Technical Support: +2 02 26738470 General Inquiries: info.eg@dlink-me.com Tech Support: support.eg@dlink-me.com

#### **Kingdom of Saudi Arabia**

Office  $#84$ . Al Khaleej Building ( Mujamathu Al-Khaleej) Opp. King Fahd Road, Olaya Riyadh - Saudi Arabia Tel: +966 1 217 0008 Technical Support: +966 1 2170009 / +966 2 6522951 General Inquiries: info.sa@dlink-me.com Tech Support: support.sa@dlink-me.com

#### **Pakistan**

Islamabad Office: 61-A, Jinnah Avenue, Blue Area, Suite # 11, EBC, Saudi Pak Tower, Islamabad - Pakistan Tel.: +92-51-2800397, 2800398 Fax: +92-51-2800399

Karachi Office: D-147/1, KDA Scheme # 1, Opposite Mudassir Park, Karsaz Road, Karachi – Pakistan Phone: +92-21-34548158, 34326649 Fax: +92-21-4375727 Technical Support: +92-21-34548310, 34305069 General Inquiries: info.pk@dlink-me.com Tech Support: support.pk@dlink-me.com

### **Technical Support**

#### **Iran**

Unit 5, 5th Floor, No. 20, 17th Alley , Bokharest St. , Argentine Sq. , Tehran IRAN Postal Code : 1513833817 Tel: +98-21-88880918,19 +98-21-88706653,54 General Inquiries: info.ir@dlink-me.com Tech Support: support.ir@dlink-me.com

#### **Morocco**

M<sub>I</sub>TC Route de Nouaceur angle RS et CT 1029 Bureau N° 312 ET 337 Casablanca , Maroc Phone : +212 663 72 73 24 Email: support.na@dlink-me.com

#### **Lebanon RMA center**

Dbayeh/Lebanon PO Box:901589 Tel: +961 4 54 49 71 Ext:14 Fax: +961 4 54 49 71 Ext:12 Email: taoun@dlink-me.com

#### **Bahrain**

Technical Support: +973 1 3332904

#### **Kuwait:**

Technical Support: + 965 22453939 / +965 22453949

#### **Türkiye Merkez İrtibat Ofisi**

Ayazağa Maslak yolu Erdebil Cevahir İş Merkezi No: 5/A Ayazağa / Maslak İstanbul Tel: +90 212 2895659 Ücretsiz Müşteri Destek Hattı: 0 800 211 00 65 Web: w w w . d l i n k . c o m . t r Teknik Destek: support.tr@dlink.com.tr

#### **ISRAEL**

מטלוו סנטר רח' המגשימים 20 קרית מטל**ון**, פ"ת 49348 ת.ד. 7060 טלפוו: 073-277-11-77 info@dlink.co.il : אי-מאייל כלל support@dlink.co.il :אי-מאייל תמיכה

## **Комплект поставки**

Откройте коробку и убедитесь в наличии всех компонентов по списку ниже:

- Беспроводная точка доступа 802.11n DAP-1360
- Две съемных антенны
- Адаптер питания
- Ethernet-кабель кат.5
- CD-ROM с Руководством пользователя и Руководством по быстрой установке

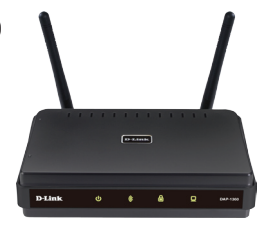

Если что-либо из перечисленного отсутствует или повреждено, обратитесь к поставщику.

## **Системные требования**

Беспроводная точка доступа DAP-1360 работает с компьютерами с установленной ОС Windows®, Macintosh® или Linux.

Для настройки данной точки доступа 802.11n необходим компьютер с интерфейсом Ethernet и браузером, таким как Microsoft Internet Explorer 6.0 или выше, Google™ Chrome 2.0 или выше, Firefox 3.0 или выше, Apple Safari 3.0 или выше.

## **Настройка DAP-1360**

#### **Шаг 1: Подключение адаптера питания.**

Сравните входное напряжение переменного тока, указанное на адаптере питания, с напряжением электрической розетки переменного тока. Подключите адаптер питания, входящий в комплект поставки DAP-1360, к разъему питания на задней панели устройства, затем подключите к электрической розетке переменного тока. На передней панели DAP-1360 должен загореться индикатор Power.

**ПРЕДУПРЕЖДЕНИЕ! Потребляемая мощность DAP-1360 – 5 Вольт постоянного тока, 1 А. Используйте адаптер питания, входящий в комплект поставки DAP-1360 или адаптер с такими же характеристиками. Использование источника питания с другим напряжением питания или подключение DAP-1360 может привести к выходу устройства из строя и потере гарантии.**

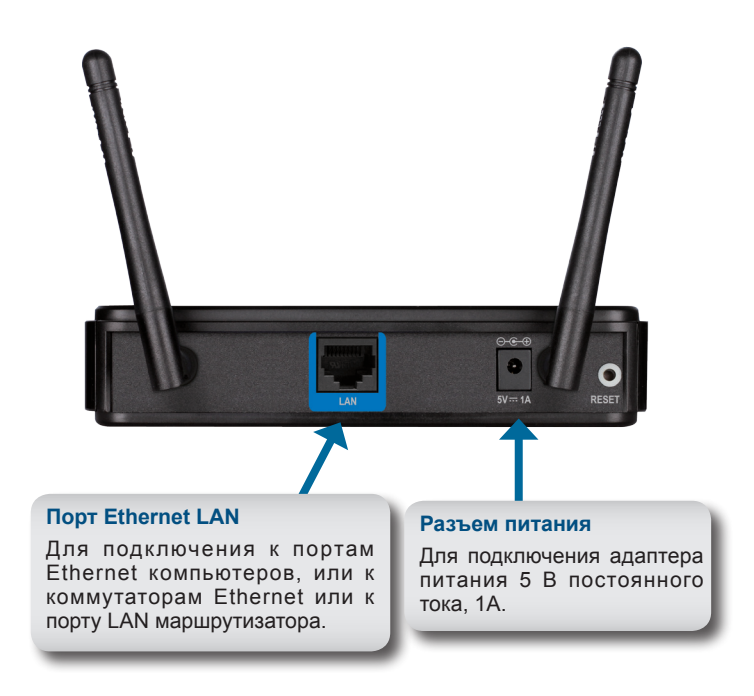

#### **Шаг 2: Подключение антенны и Ethernet-кабеля**

Подключите обе антенны к антенному разъему на задней панели DAP-1360. Подключите Ethernet-кабель к LAN-порту на задней панели DAP-1360 и к Ethernet-порту компьютера. Если компьютер подключен к сети Ethernet через коммутатор Ethernet, подключите кабель к порту коммутатора.

#### **Шаг 3: Начальная настройка DAP-1360.**

Предполагается, что для DAP-1360 по умолчанию будет использоваться режим AP (точки доступа). Данный режим позволяет компьютерам и устройствам, оснащенным беспроводным интерфейсом стандарта 802.11n, обмениваться информацией с другими компьютерами и устройствами с помощью DAP-1360. Кроме того, заводские настройки по умолчанию не обеспечивают беспроводную безопасность. Для установки другого режима работы DAP-1360 , пожалуйста, обратитесь к руководству пользователя.

Запустите web-браузер. Появится окно входа в систему:

В адресной строке введите IP-адрес по умолчанию http://192.168.0.50 (или http://dlinkapxxxx (последние четыре цифры MAC-адреса)). Нажмите Return (Обновить)

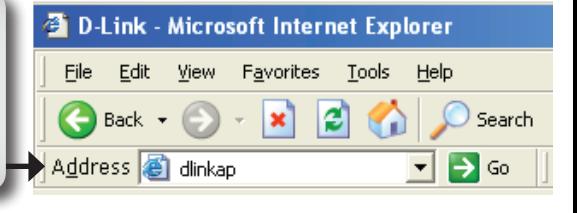

Нажмите **Launch Wireless Setup Wizard** (Запустить Мастер установки), чтобы настроить Вашу точку доступа.

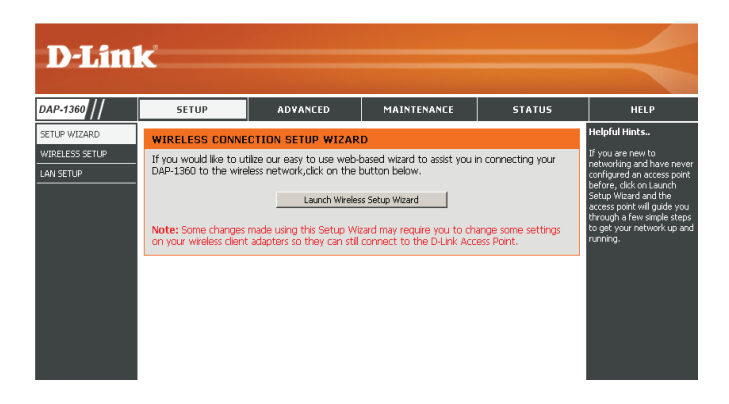

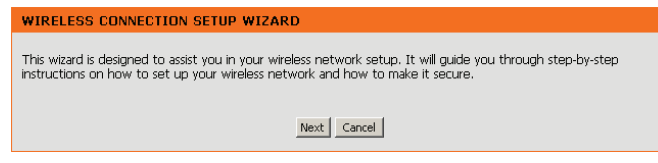

Выберите **Access Point** (Точка доступа) из выпадающего меню. Затем нажмите Next (Далее).

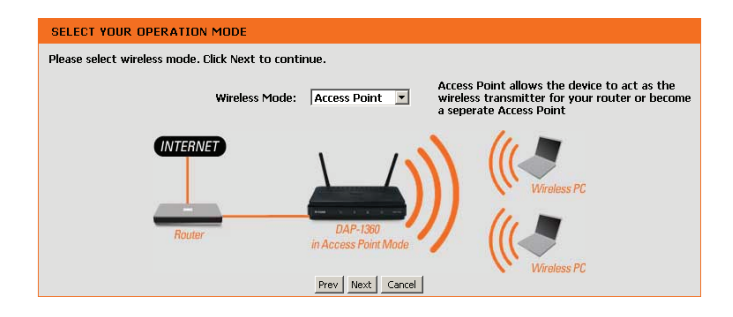

Выберите WPS только в том случае, если Ваше беспроводное устройство поддерживает WPS (Wi-Fi Protected Setup). Для настройки вручную перейдите на страницу 7.

Нажмите **Next** (Далее), чтобы продолжить.

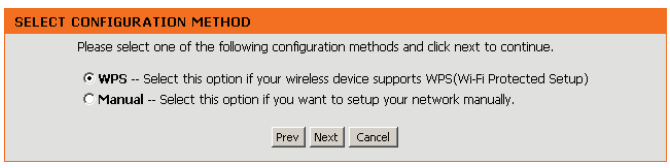

Нажмите соответствующую кнопку на беспроводном устройстве, добавляемом в беспроводную сеть.

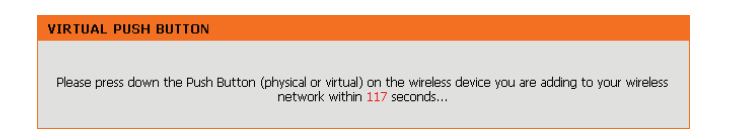

Нажмите **Save** (Сохранить), чтобы сохранить сетевые настройки.

Точка доступа начнет автоматически перезагружаться для того, чтобы сетевые настройки вступили в действие.

После перезапуска устройства появится главное окно.

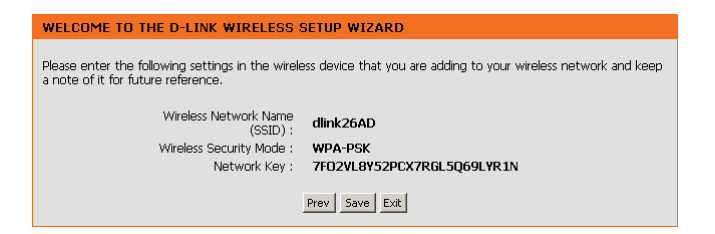

Выберите **Manual** (Вручную), чтобы установить сеть вручную.

Нажмите **Next** (Далее), чтобы продолжить.

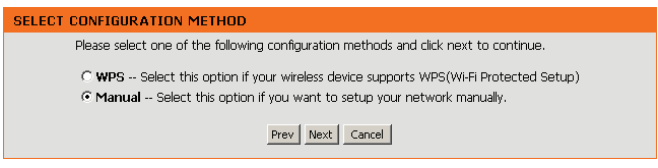

Введите имя Вашей беспроводной сети (SSID).

Введите сетевой ключ. Необходимо вводить этот ключ на ваших беспроводных клиентах.

Нажмите **Next** (Далее), чтобы продолжить.

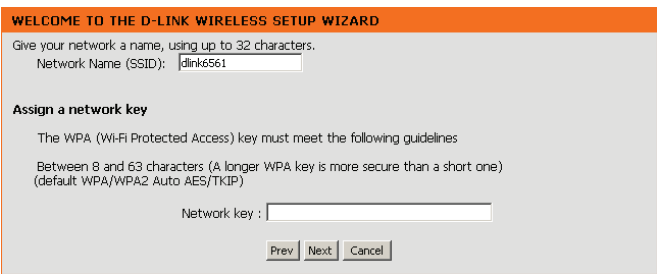

Следующее окно отображает ключ сети, который необходимо вводить на сетевых клиентах.

Нажмите **Save** (Сохранить), чтобы завершить работу Мастера установки.

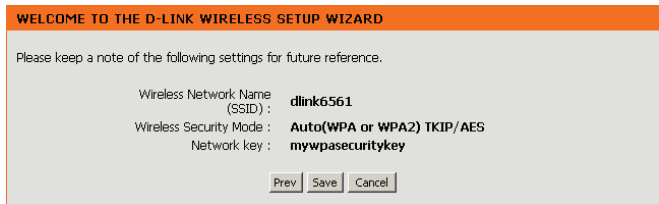

### НАСТРОЙКА СЕТИ

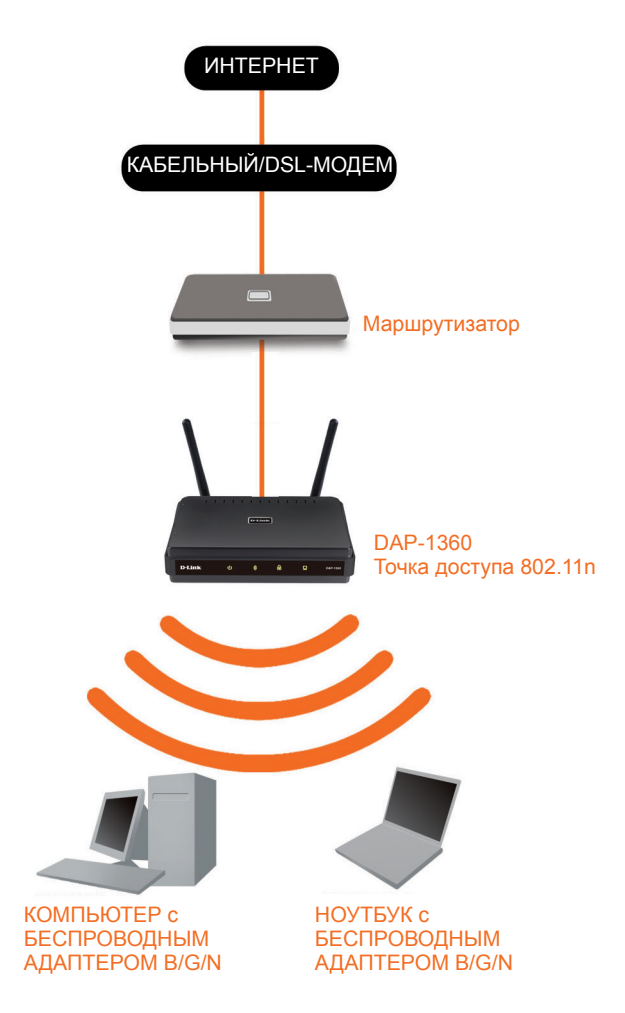

### **Техническая поддержка**

Обновления программного обеспечения и документация доступны на Интернет-сайте D-Link. D-Link предоставляет бесплатную поддержку для клиентов в течение гарантийного срока.

Клиенты могут обратиться в группу технической поддержки D-Link по телефону или через Интернет.

#### **Техническая поддержка D-Link:**

+7(495) 744-00-99

#### **Техническая поддержка через Интернет**

http://www.dlink.ru e-mail: support@dlink.ru

#### Офисы

#### **Украина,**

04080 г. Киев , ул. Межигорская, 87-А, офис 18 Тел.: +38 (044) 545-64-40 E-mail: kiev@dlink.ru

#### **Беларусь**

220114, г. Минск, проспект Независимости, 169 , БЦ "XXI Век" Тел.: +375(17) 218-13-65 E-mail: minsk@dlink.ru

#### **Казахстан,**

050008, г. Алматы, ул. Курмангазы, дом 143 (уг. Муканова) Тел./факс: +7 727 378-55-90 E-mail: almaty@dlink.ru

#### **Узбекистан**

100015, г.Ташкент, ул. Нукусская, 89 Тел./Факс: +998 (71) 120-3770, 150-2646 E-mail: tashkent@dlink.ru

#### **Армения**

0038, г. Ереван, ул. Абеляна, 6/1, 4 этаж Тел./Факс: + 374 (10) 398-667 E-mail: erevan@dlink.ru

#### **Грузия**

0162, г. Тбилиси, проспект Чавчавадзе 74, 10 этаж Тел./Факс: + 995 (32) 244-563

#### **Lietuva**

09120, Vilnius, Žirmūnų 139-303 Tel./faks. +370 (5) 236-3629 E-mail: info@dlink.lt

#### **Eesti**

Peterburi tee 46-205 11415, Tallinn, Eesti , Susi Bürookeskus tel +372 613 9771 e-mail: info@dlink.ee

#### **Latvija**

Mazā nometņu 45/53 (ieeja no Nāras ielas) LV-1002, Rīga tel.: +371 6 7618703 +371 6 7618703 e-pasts: info@dlink.lv

## **Contenido del Empaque**

Abra el empaque del DAP-1360 y compruebe si todos los elementos se encuentran en el interior:

- Access Point DAP-1360 Wireless N
- Dos antenas desmontables
- Adaptador de energía
- Cable Ethernet Cat. 5
- CD-ROM que contiene el Manual del Usuario y la Guía de Instalación Rápida

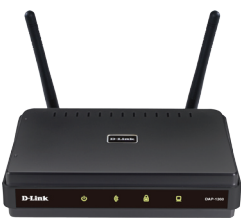

Si alguno de los elementos anteriores no se encuentra, póngase en contacto con su distribuidor.

## **Requisitos del Sistema**

El Access Point DAP-1360 Wireless N está diseñado para trabajar con computadores equipados con Windows®, Macintosh®, o sistemas operativos basados en Linux.

Para configurar este Access Point Wireless N, es necesario un computador con una interfaz Ethernet y un navegador de Internet como Microsoft Internet Explorer 6.0 o superior, Google™ Chrome 2.0 o superior, Firefox 3.0 o superior, Apple Safari 3.0 o superior.

## **Configuración del DAP-1360**

#### **Paso 1: Conecte el Adaptador de Energía.**

Compruebe el voltaje AC de la toma de corriente contra la entrada de energía AC del adaptador de corriente. Conecte el adaptador de corriente suministrado con el DAP-1360 a la toma de corriente en la parte posterior de este primer dispositivo, luego conéctelo a la toma de energía AC. Compruebe que el LED en el panel frontal del DAP-1360 se enciende.

**ADVERTENCIA! La salida del adaptador de energía del DAP-1360 es de 5 voltios DC, 1 Amperio. Use sólo el adaptador de energía incluido con el DAP-1360 o uno con las mismas especificaciones. El uso de un adaptador de corriente con un voltaje diferente o conectar el DAP-1360 a una toma de corriente con voltaje incorrecto puede dañar el dispositivo y anular la garantía de este producto.**

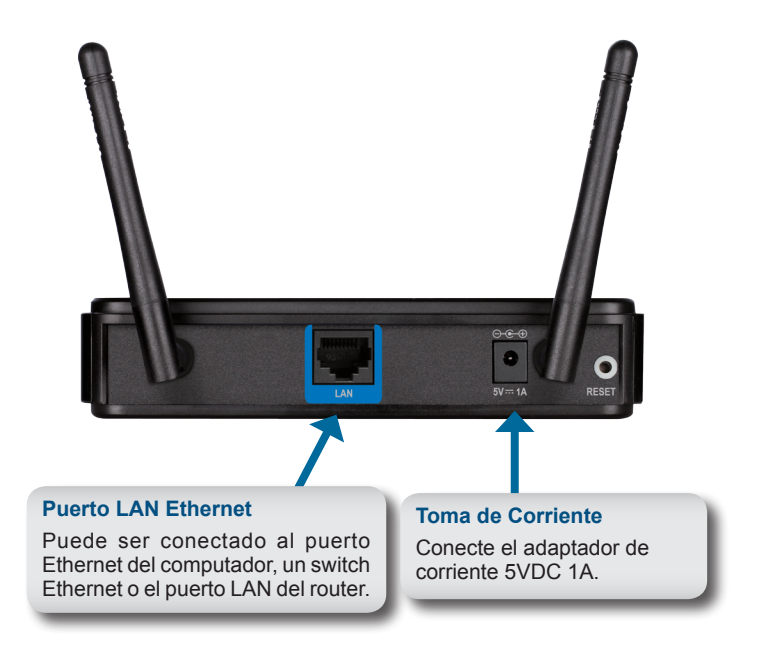

#### **Paso 2: Conecte la Antena y el Cable Ethernet.**

Conecte las dos antenas a los conectores de antena en la parte posterior del DAP-1360. Conecte un extremo del cable Ethernet al puerto LAN en el panel posterior del DAP-1360, y el otro extremo de este cable al puerto Ethernet del computador. Si su computador está conectado a una red Ethernet a través de un switch Ethernet, conecte este extremo del cable al puerto del switch.

#### **Paso 3: Comenzar a Configurar el DAP-1360.**

Este paso de configuración supone que va a utilizar el DAP-1360 con la configuración de fábrica en modo AP (Access Point) . Este modo permite a los computadores y dispositivos equipados con interfaces inalámbricas estándar 802.11n comunicarse con otros computadores y dispositivos inalámbricos a través del DAP-1360. Además, la configuración predeterminada de fábrica no ofrece seguridad inalámbrica. Para configurar el DAP-1360 a otro modo de funcionamiento y para establecer su seguridad inalámbrica, consulte el Manual de Usuario.

Ejecute un navegador web en su computador. La siguiente pantalla de inicio aparecerá:

En el campo Dirección, escriba la dirección IP por defecto http://dlinkap (o http://dlinkapxxxx (los últimos cuatro dígitos de la dirección MAC)). Presione Enter

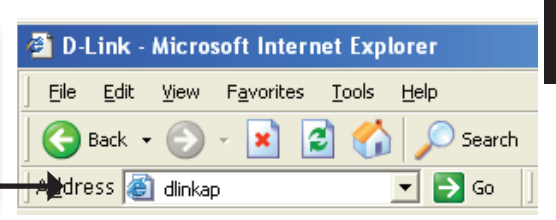

Haga clic en **Launch Wireless Setup Wizard** para configurar el punto de acceso.

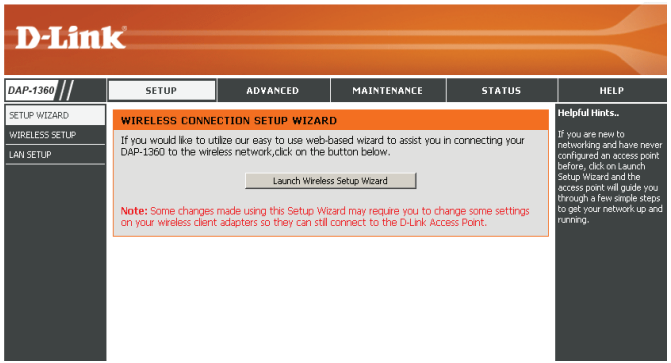

Haga clic en Next para continuar.

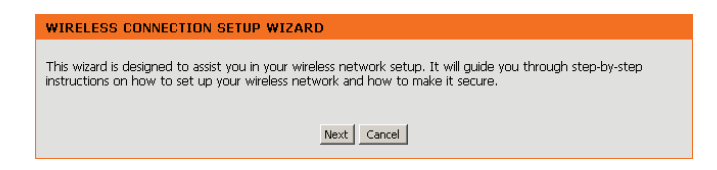

Seleccione **Access Point** en el menú desplegable. A continuación, haga clic en Next para continuar.

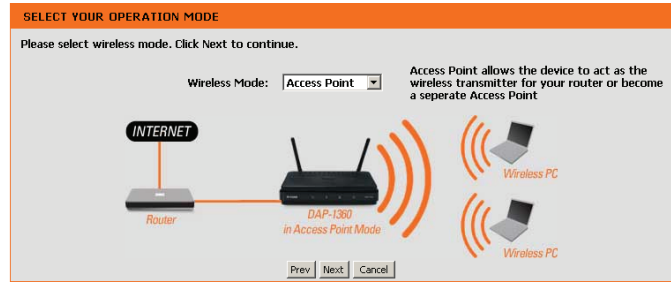

Seleccione **WPS** como el método de configuración sólo si su dispositivo inalámbrico es compatible con Wi-Fi Protected Setup (WPS). Para la configuración **Manual**, vaya a la página 7.

Haga clic en **Next** para continuar.

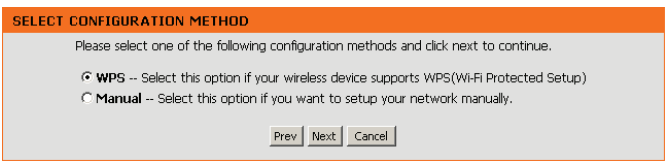

Presione el Botón en el dispositivo Inalámbrico que va a agregar a su red inalámbrica.

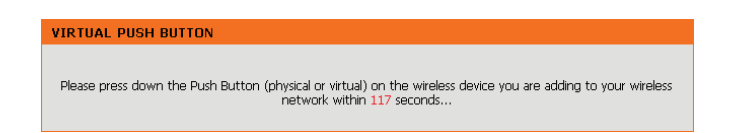

Haga clic en **Save** para guardar la configuración de la red.

Para que la configuración de su red tenga efecto, el AP se reiniciará automáticamente.

Cuando el dispositivo haya terminado de reiniciar la pantalla principal se mostrará.

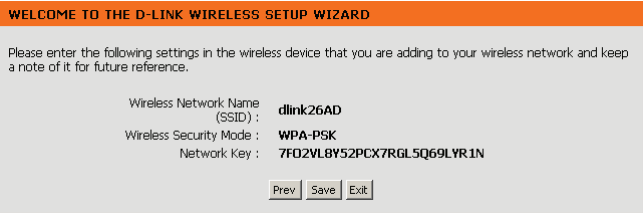

Seleccione **Manual** como el método de configuración para configurar la red manualmente.

Haga clic en **Next** para continuar.

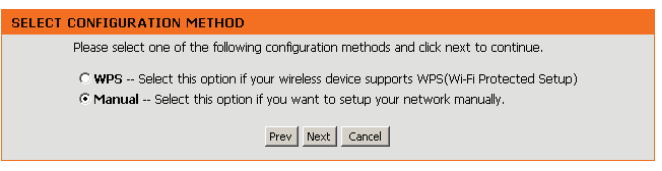

Escriba un nombre para su red inalámbrica (SSID).

Ingrese su clave de red. Esta clave debe ser ingresada en los clientes inalámbricos.

Haga clic en **Next** para continuar.

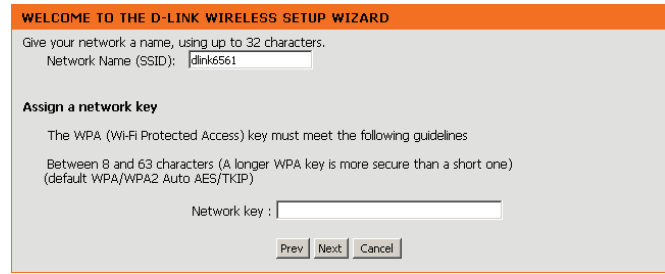

La siguiente pantalla mostrará su clave de red para ingresar en los clientes inalámbricos.

Haga clic en **Save** para finalizar el Asistente de Instalación.

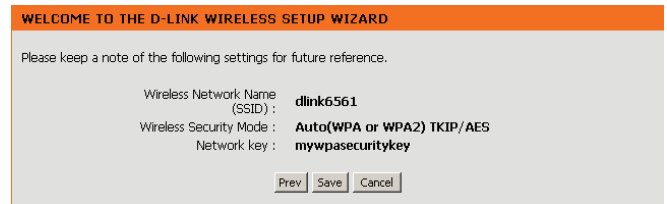

### *SU CONFIGURACIÓN DE RED*

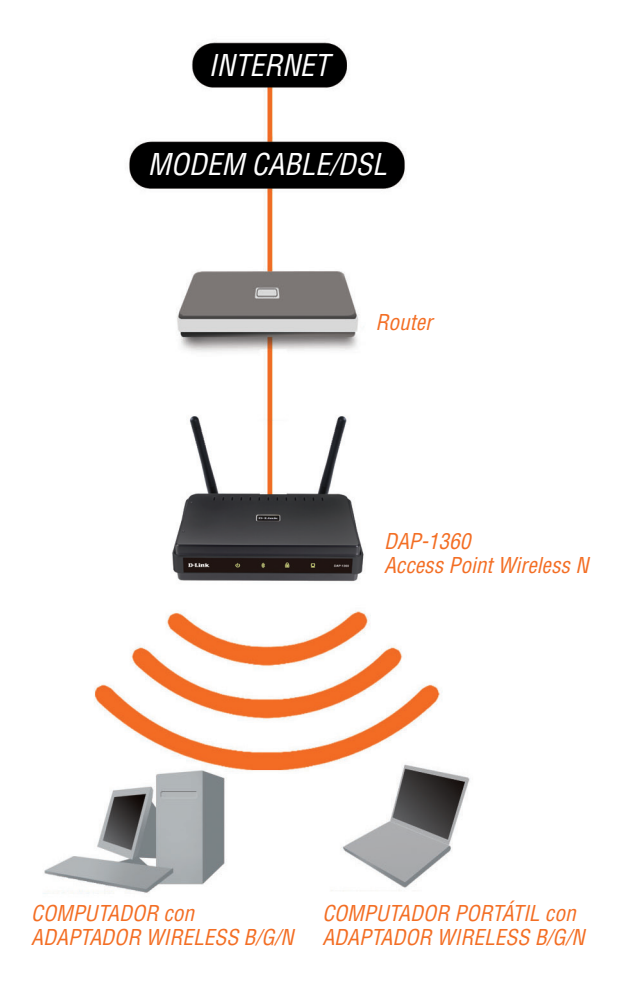

### **Suporte Técnico**

Usted puede encontrar actualizaciones de softwares o firmwares y documentación para usuarios a través de nuestro sitio www.dlinkla.com

### **SOPORTE TÉCNICO PARA USUARIOS EN LATINO AMERICA**

Soporte técnico a través de los siguientes teléfonos de D-Link

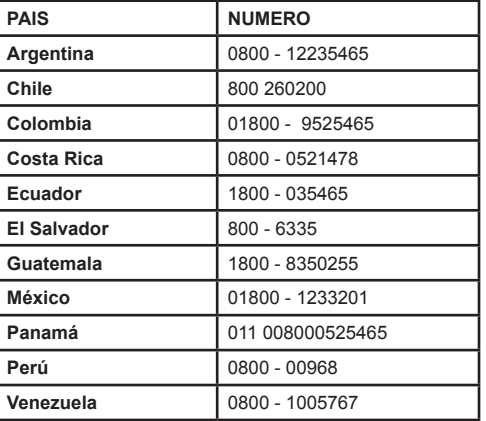

#### **Soporte Técnico de D-Link a través de Internet**

Horario de atención Soporte Técnico en www.dlinkla.com e-mail: soporte@dlinkla.com & consultas@dlinkla.com

## **Conteúdo da Embalagem**

Verifique os todos itens abaixo constam dentro da caixa do DAP-1360

- DAP-1360 Access Point Wireless N
- Duas antenas destacáveis
- Fonte de energia
- Cabo de rede Cat 5
- CD-ROM com guia de instalação e manual do usuário.

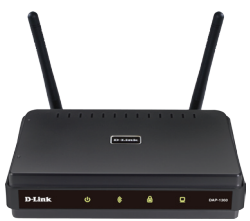

Se algum dos itens não constar dentro da embalagem ou estiver danificado, contate seu revendedor imediatamente.

## **Requerimentos do Sistema**

O DAP-1360 Access Point Wireless N, é compativel com computadores operando nos sistemas operacionais Windows®, Macintosh® e Linux.

Para configurar o Access Pint Wireless N você precisa de um computador com porta de rede e um navegador de internet como Microsoft Internet Explorer 6.0 ou superior, Google™ Chrome 2.0 ou superior, Firefox 3.0 ou superior, Apple Safari 3.0 ou superior.

## **Configurando o DAP-1360**

#### **1º Passo – Conecte a fonte de energia.**

Verifique se a voltagem da fonte é compatível com a voltagem da tomada. Conecte a fonte de energia ao DAP-1360 no conector localizado na parte de trás do equipamento e em seguida conecte a tomada. Após esse procedimento verifique se o LED frontal de alimentação está aceso.

**ATENÇÃO! A saída do DAP-1360 de energia é de 5 volts DC, 1 Ampere. Utilize somente o adaptador de alimentação fornecido com este DAP-1360 ou outro com as mesmas especificações. Usando um adaptador de corrente com uma tensão diferente ou ligar o DAP-1360 a uma tomada de outra tensão AC irá danificar o dispositivo e anulará a garantia para este produto.**

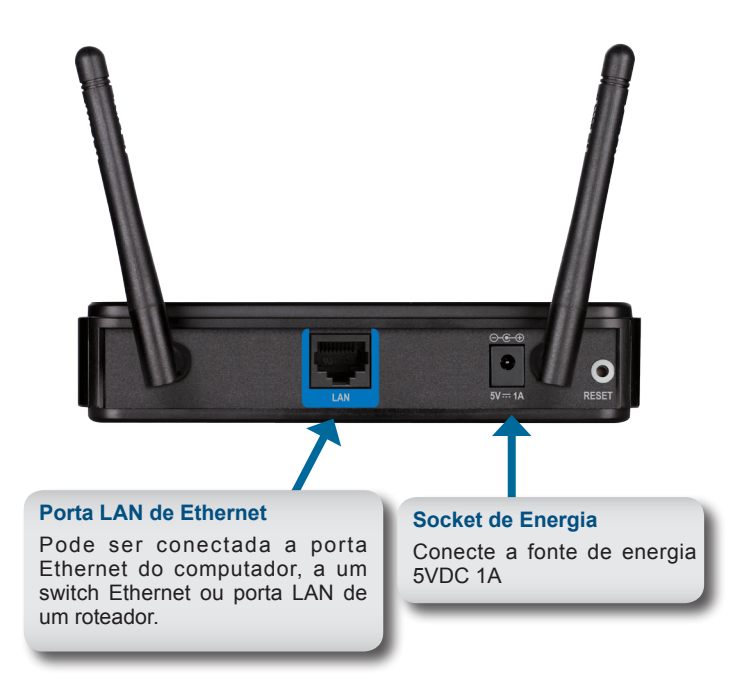

#### **2 º Passo – Plugue a Antena e o Cabo de Rede Ethernet**

Conectar as duas antenas na parte de trás do DAP-1360. Conecte uma extremidade do cabo Ethernet à porta LAN no painel traseiro do DAP-1360, e a outra extremidade deste cabo à porta Ethernet do computador. Se o computador estiver conectado a uma rede Ethernet através de um switch Ethernet, conecte essa extremidade do cabo à porta do switch.

#### **3º Passo – Inicie a Configuração do DAP-1360**

Essa etapa de configuração, presume que você irá utilizar o DAP-1360 a partir da configuração padrão de fábrica, do modo de operação do AP (Access Point). Este modo permite que os computadores e dispositivos equipados com interfaces wireless 802.11n LAN se comuniquem com outros computadores e dispositivos sem fio, através do DAP-1360. Além disso, a configuração padrão de fábrica não fornece a segurança wireless. Para definir o DAP-1360 para outro modo de operação e para definir a sua segurança sem fio, consulte o Manual do usuário.

Execute o navegador WEB em seu computador. Em seguida a tela de Login será exibida.

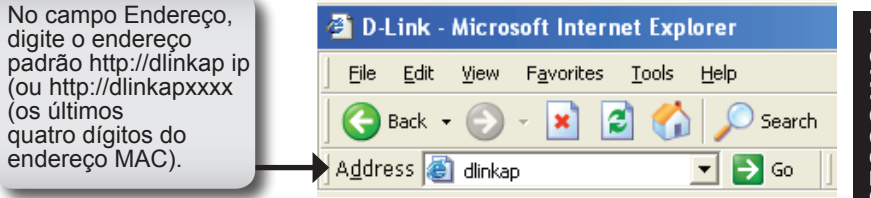

Para configurar seu Access Point clique na opção **Launch Wireless Setup Wizard**.

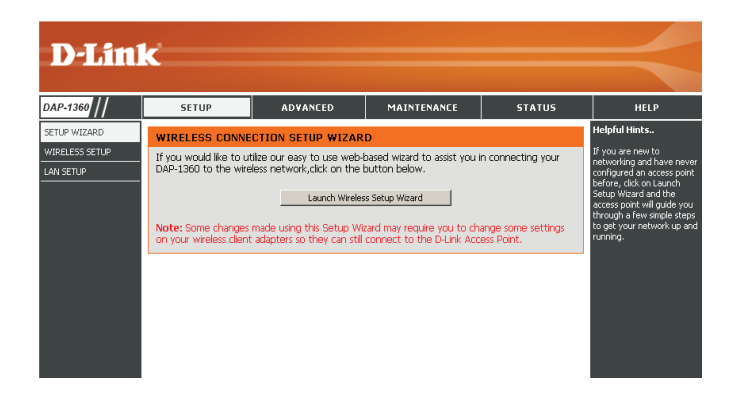

Clique em Next para continuar

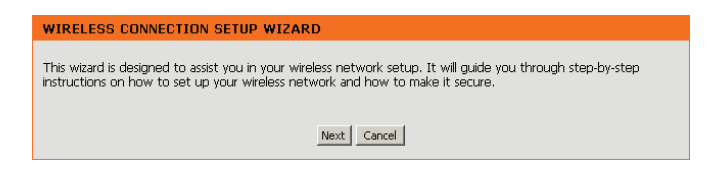

Selecione a função **Access Point** a partir do menu drop-down. Em seguida, clique em Next para continuar.

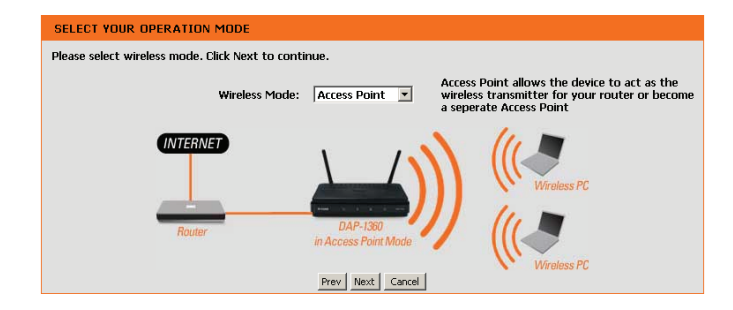

Selecione **WPS** como o método de configuração somente se o dispositivo wireless suporta Wi-Fi Protected Setup (WPS). Para a configuração manual, pule para a página 7.

Clique em **Next** para continuar.

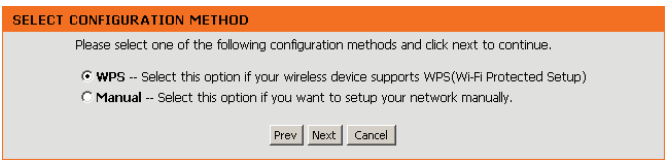

Pressione o botão do dispositivo sem fio, que você está adicionando à sua rede wireless.

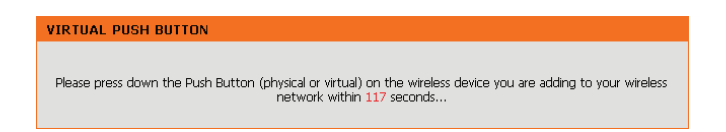

Clique em **Save** para Salvar as configurações

Para que suas configurações de rede do AP seja aplicada o dispositivo necessita ser reiniciado automaticamente.

Após reiniciar a tela principal será exibida.

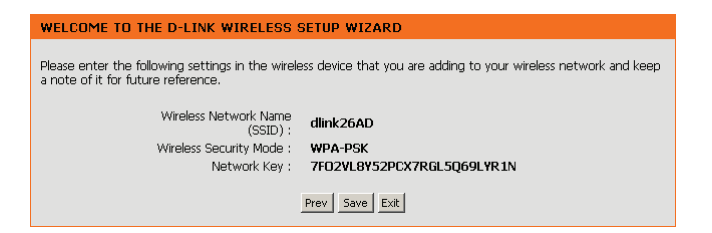

Selecione o modo Manual para configurar sua rede manualmente.

Clique em **Next** para continuar

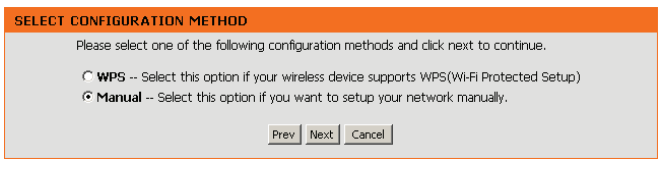

Escolha um nome para sua rede sem fio (SSID).

Digite sua chave de rede. Esta chave deve ser inserida em seus dispositivos sem fio.

Clique em **Next** para continuar.

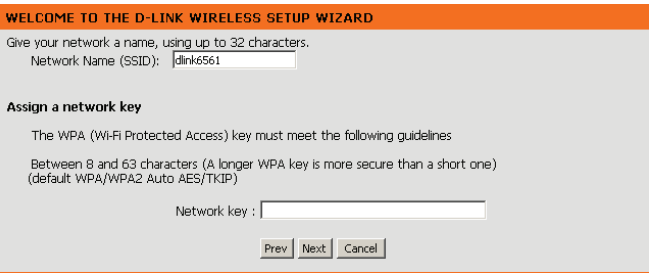

A tela seguinte irá mostrar a chave da rede para entrar em seus clientes sem fio.

Clique em Salvar para concluir o Assistente de Configuração.

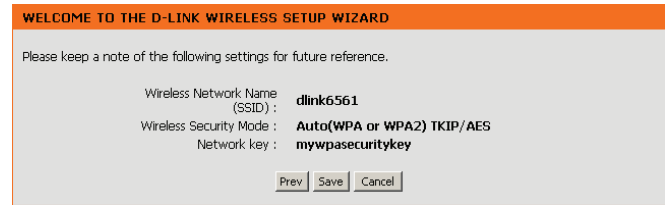

### *Sua Configuração de Rede*

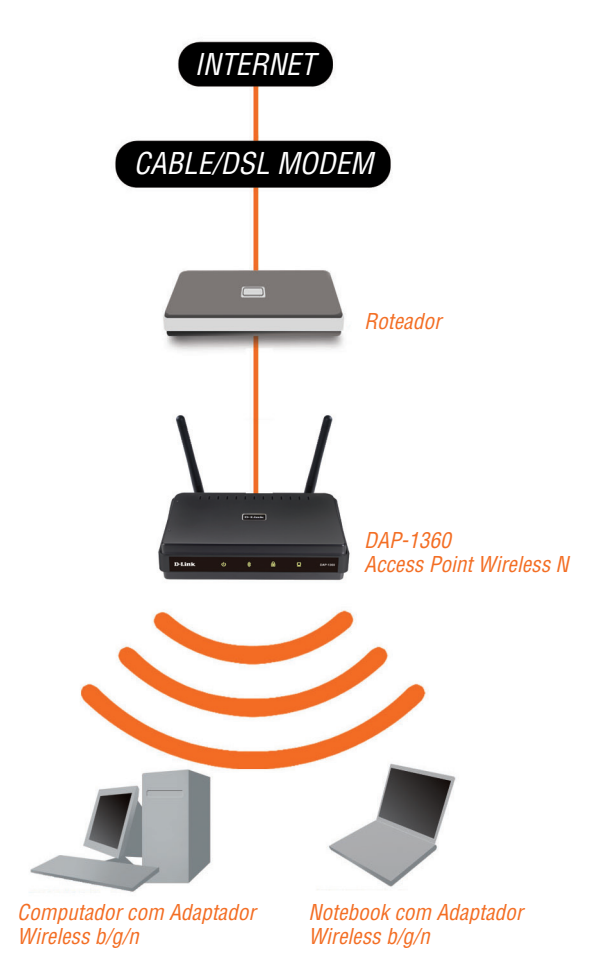

### **Suporte Técnico**

Caso tenha dúvidas na instalação do produto, entre em contato com o Suporte Técnico D-Link por:

**Chat Online** www.dlink.com.br/suporte

**E-mail** suporte@dlink.com.br

**Back Office** backoffice@dlink.com.br \* \*Acionar Garantia para 4 ou mais equipamentos

#### **Telefones**

São Paulo: (11) 2755-6950 \*GO: 4052-1850 (Ligação local) \*Nordeste: 0800-7024104 \*Demais Estados: 4062-1850 (Ligação local) \*Apenas Modems ADSL

Garantia diferenciada vendida pela internet. Agilidade e tranquilidade para suas atividades!

Conheça: http://garantiapremium.dlink.com.br

**Atendimento disponível das 9h as 21h de segunda a sexta feira e aos sábados das 9h as 15h**

## 包裝內容物

將DAP-1360的包裝打開並檢查是否包含以下物品 :

- DAP-1360 Wireless N多功能無線基地台
- 兩支外接式天線
- 電源供應器
- CAT5乙太網路線
- 內附使用說明書和快速安裝說明的光碟片

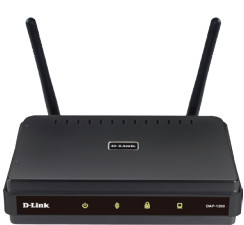

若缺少上述任一項物品,請儘快聯絡您購買的經銷商。

### 系統需求

DAP-1360 Wireless N多功能無線基地台可與Windows、Mac、Linux作業系統 搭配使用。

若您想對DAP-1360做設定,您需要一台具備乙太網路介面和有安裝網百瀏覽器 (如Internet Explorer 6.0、Google Chrome 2.0、Firefox 3.0或Safari 3.0以上)的電腦。

### 設定您的DAP-1360

步驟一、連接電源供應器。

請先檢查您的電源插座的電壓是正確的。將包裝內附電源供應器的一端插 入DAP-1360的電源插孔, 西將另一端連接至一個有供雷的插座, 然後確認 DAP-1360面板上的電源指示燈有亮起。

警告: DAP-1360的輸出電壓為5V / 1A。請務必使用DAP-1360包裝內所附的電源供應 器或其他同規格之電源供應器。若您使用其他規格之電源供應器,將有可能導致DAP-1360故障且使產品保固失效。

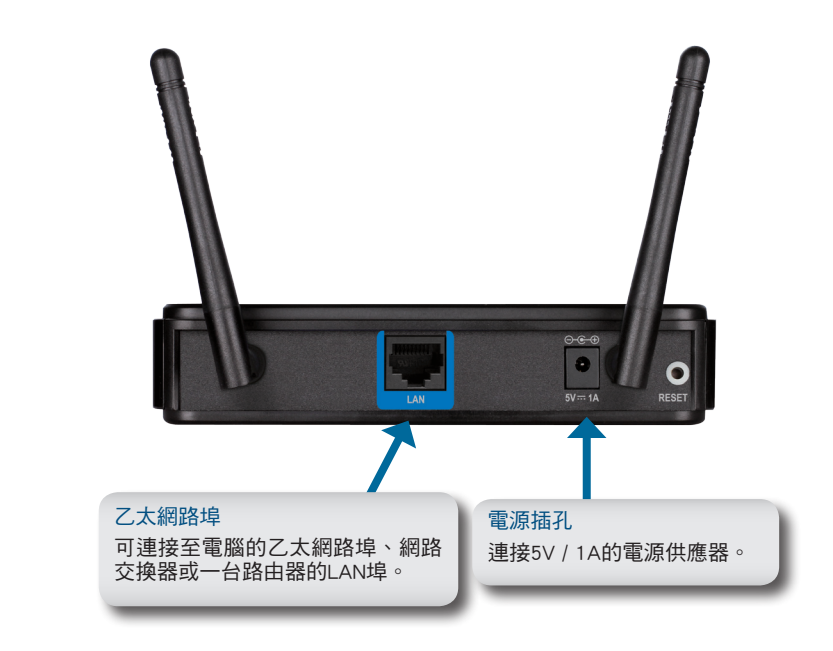

步驟二、連接天線和乙太網路線。

請將包裝內所附的兩支天線安裝在DAP-1360的背板,然後將乙太網路線的 一端連接至DAP-1360背面的LAN埠,並將另一端連接至您的電腦的乙太網路 埠。若您的電腦是連接到一台網路交換器,則請將DAP-1360連接至同一台網 路交換器。

#### 步驟三、開始設定您的DAP-1360。

此步驟以DAP-1360原廠預設的基地台(AP)模式來說明。此模式可讓電腦或 其他具備802.11無線網路標準的裝置透過DAP-1360來互相溝通。除此之外, DAP-1360預設未啟用無線安全(無密碼),若您想將DAP-1360切換至其他模式 使用或更改無線的設定,請參考光碟內的完整使用手冊。

請至電腦的「區域連線」內容,將TCP/IP(IPv4)設為指定IP,IP位址輸入 192.168.0.x (除了50外,1~254皆可)。

請在您的電腦上開啟一個網頁瀏覽器。 會出現以下的登入畫面:

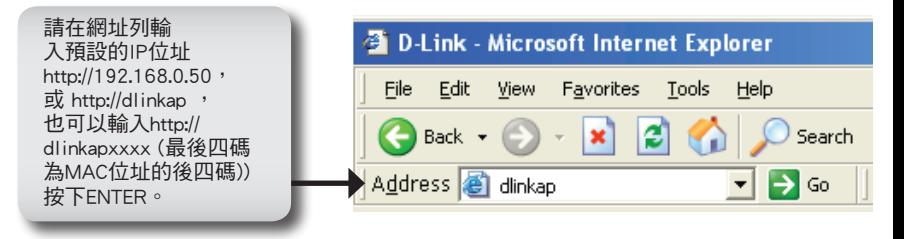

按下「**Launch Wireless Setup Wizard**」來開始設定您的無線基地台。

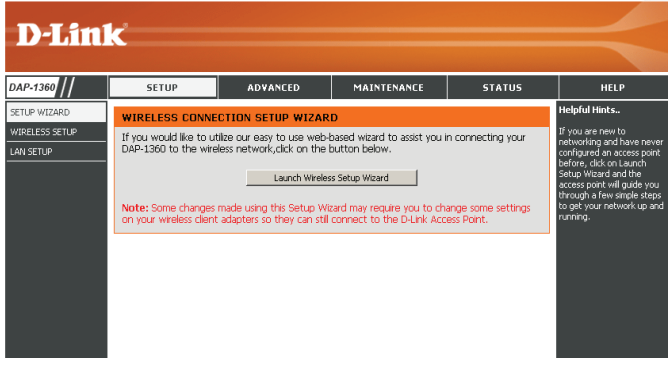

#### 按下「**Next**」來繼續。

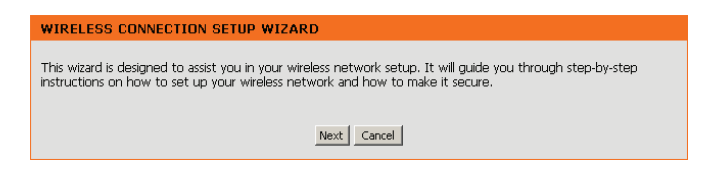

從下拉選單中選擇「**Access Point**」,然後按「**Next**」。

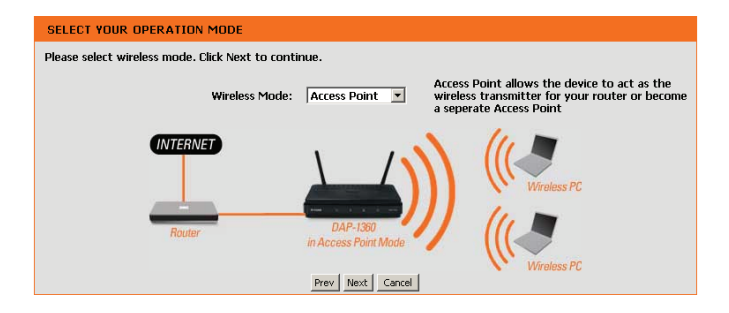

請先確認您的無線裝置具備Wi-Fi Protected Setup (WPS)功能,再點選WPS為 設定方式。 您若想進行手動設定,請參考第7頁。

按下「**Next**」。

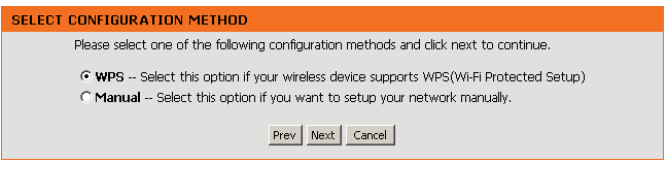

按下您想要做無線連線的裝置上的WPS鈕。

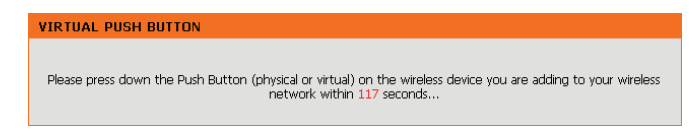

按下「**Save**」即可將您的設定儲存起來。

設備需要重開機來讓設定生效。

當設備完成重新開機後將會返回主畫面

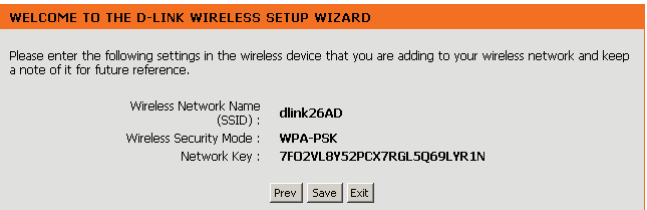

您可點選「**Manual**」的按鈕來手動進行網路設定。

按下「**Next**」。

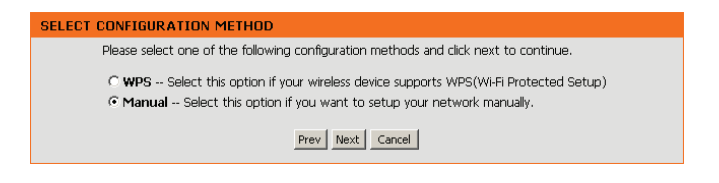

輸入您想設定的無線網路名稱 (SSID)。

輸入您想設定的無線網路金鑰,此金鑰將會被無線用戶端所使用。

按下「**Next**」。

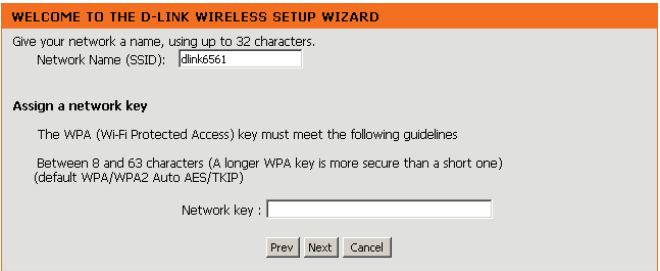

接下來的畫面將顯示您設定的無線網路金鑰。

按下「**Save**」來結束安裝精靈。

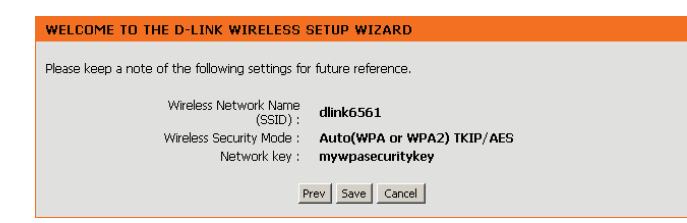

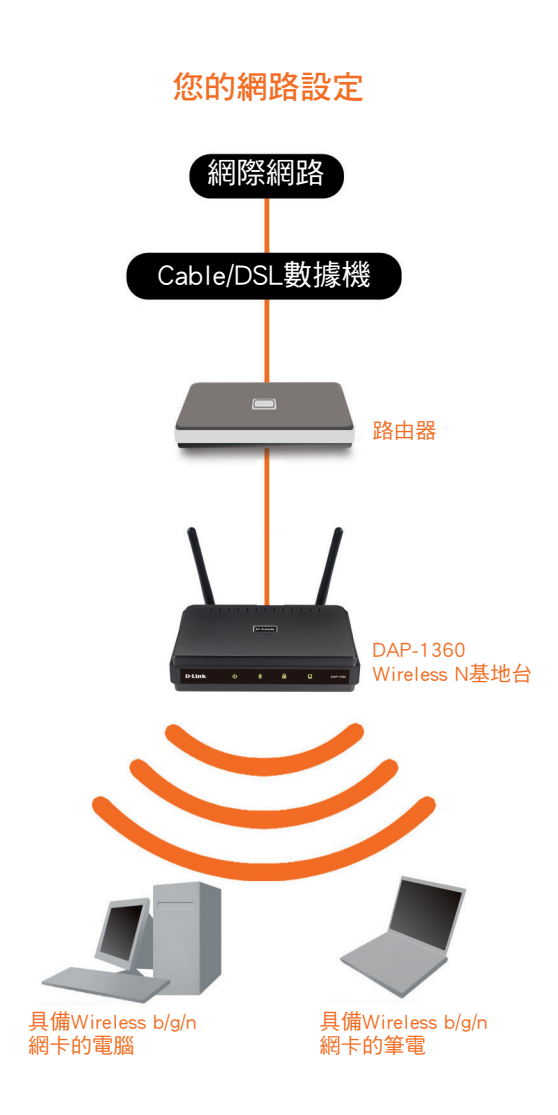

### **D-Link** 友訊科技 台灣分公司 技術支援資訊

如果您還有任何本使用手冊無法協助您解決的產品相關問題,台灣地區用戶可以透過我 們的網站、電子郵件或電話等方式與D-Link台灣地區技術支援工程師聯絡。

#### **D-Link** 免付費技術諮詢專線

0800-002-615 服務時間:调一至调五,早上9:00到晚上9:00 (不含周六、日及國定假日) 網 站:http://www.dlink.com.tw 電子郵件:dssqa\_service@dlink.com.tw

### 如果您是台灣地區以外的用戶,請參考**D-Link**網站,全球各地分公司 的聯絡資訊以取得相關支援服務。

產品保固期限、台灣區維修據點查詢,請參考以下網頁說明: http://www.dlink.com.tw

產品維修:

使用者可直接送至全省聯強直營維修站或請洽您的原購買經銷商。

## **Isi Kemasan**

Buka kemasan DAP-1360 dan periksa apakah semua item berikut ini disertakan dalam paket:

- DAP-1360 Wireless N Access Point
- Dua antena
- Power adaptor
- Kabel Ethernet Cat. 5
- CD-ROM yang berisi Manual Penggunaan dan Panduan Instalasi Cepat

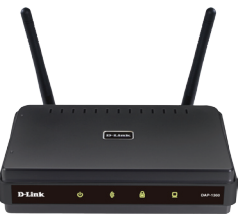

Jika salah satu dari item di atas hilang atau rusak, segera hubungi reseller dimana Anda membeli perangkat ini.

## **Persyaratan Sistem**

DAP-1360 Wireless N Access Point dirancang untuk dapat bekerja dengan komputer yang dilengkapi dengan sistem operasi berbasis Windows ®, Macintosh ®, atau Linux .

Untuk mengkonfigurasi Wireless N Access Point, Anda membutuhkan komputer dengan interface Ethernet dan browser Internet seperti Microsoft Internet Explorer 6.0 atau yang di atasnya, Google™ Chrome 2.0 atau yang di atasnya, Firefox 3.0 atau yang di atasnya, Apple Safari 3.0 atau yang di atasnya.

## **Pengaturan DAP-1360**

#### **Langkah 1: Hubungkan Power Adapter.**

Periksa dan cocokkan tegangan AC dari stopkontak listrik AC anda terhadap input daya AC pada power adapter. Hubungkan adaptor listrik yang disertakan dengan DAP-1360 ke soket power pada bagian belakang perangkat ini, kemudian tancapkan ke stopkontak listrik AC anda. Periksa bahwa Power LED di panel depan DAP-1360 AKTIF.

**PERINGATAN! Output daya DAP-1360 adalah 5 volt DC, 1 Ampere. Gunakan hanyaadaptor daya yang diberikan dengan DAP-1360 atau satu dengan spesifikasikekuatan yang sama. Menggunakan adaptor listrik dengan tegangan yang berbeda atau memasukkan Anda DAP-1360 ke outlet tegangan AC yang salah akan merusakperangkat ini dan akan membatalkan garansi untuk produk ini.**

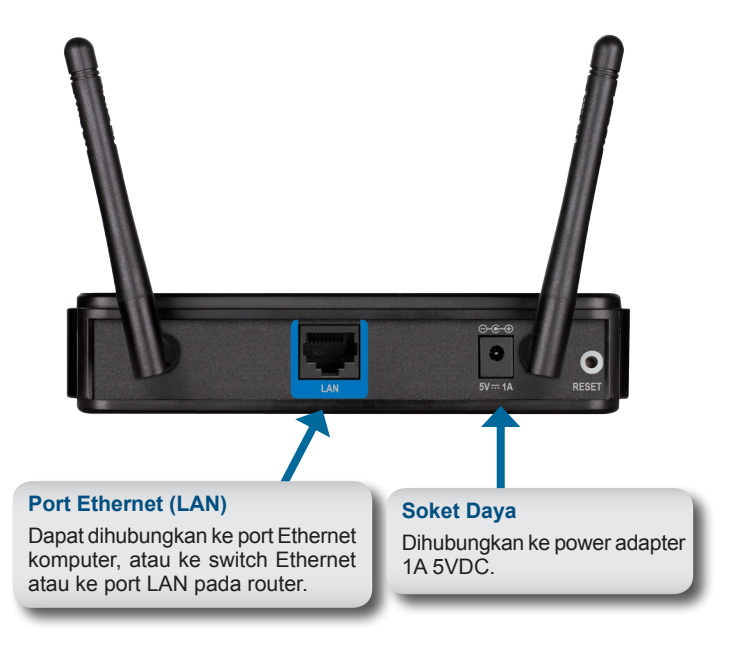

#### **Langkah 2: Hubungkan Antena dan kabel Ethernet.**

Hubungkan kedua antena ke konektor antena di bagian belakang DAP-1360. Hubungkan salah satu ujung dari kabel Ethernet ke port LAN di panel belakang DAP-1360, dan ujung lainnya ke port Ethernet komputer Anda. Jika computer Anda terhubung ke jaringan Ethernet melalui switch Ethernet, hubungkan ujung kabel ke port pada switch anda.

#### **Langkah 3: Mulai Konfigurasi DAP-1360 Anda.**

langkah konfigurasi ini mengasumsikan bahwa anda akan menggunakan pengaturan default pabrik DAP-1360 dengan mode operasi AP (Akses Point). Mode ini memungkinkan komputer dan perangkat yang dilengkapi dengan standar nirkabel 802.11n untuk dapat berkomunikasi dengan komputer dan perangkat nirkabel lainnya melalui DAP-1360. Selain itu, pengaturan default pabrik tidak memberikan keamanan nirkabel. Untuk mengatur DAP-1360 ke mode operasi dan untuk mengatur keamanan nirkabel, lihat Manual penggunaannya.

Jalankan web browser pada komputer Anda. Layar login berikut akan muncul:

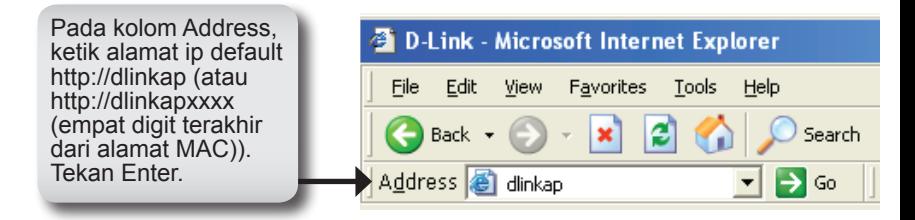

Klik pada "**Launch Wireless Setup Wizard**" untuk mengkonfigurasi Access Point anda.

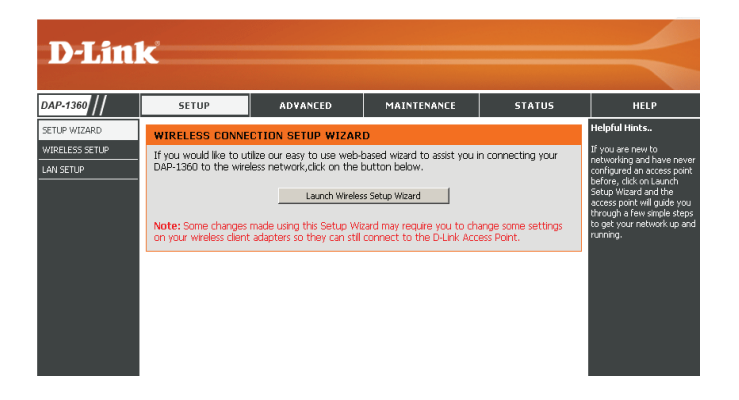

Klik "Next" untuk melanjutkan.

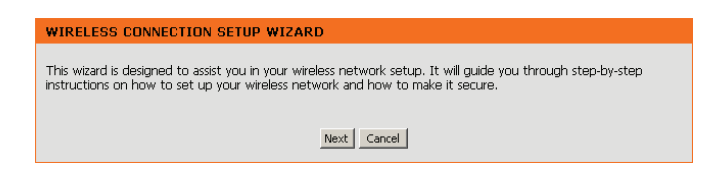

Pilih **Access Point** dari menu drop-down. Kemudian, klik "Next" untuk melanjutkan.

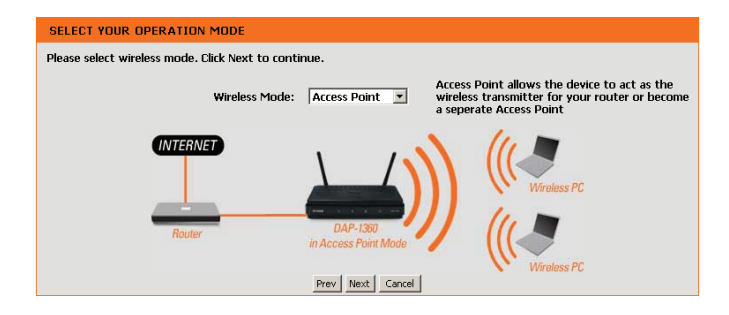

Pilih **WPS** sebagai metode konfigurasi hanya jika perangkat nirkabel Anda mendukung Wi-Fi Protected Setup (WPS). Untuk pengaturan manual, lanjutkan ke halaman 7.

Klik "**Next**" untuk melanjutkan.

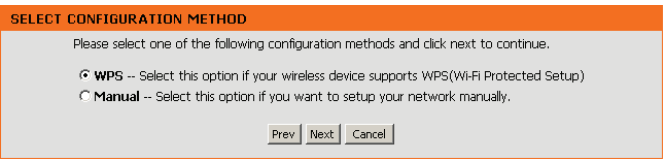

Tekan tombol Push pada perangkat nirkabel Anda yang ingin anda tambahkan ke dalam jaringan nirkabel Anda.

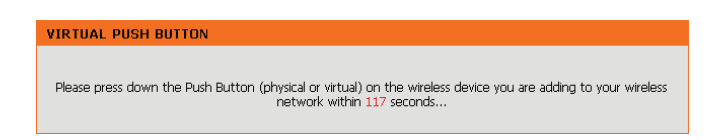

Klik "**Save**" untuk menyimpan pengaturan jaringan Anda.

Agar pengaturan jaringan Anda dapat berfungsi, maka AP akan reboot secara otomatis.

Bila perangkat telah selesai reboot, layar utama akan ditampilkan.

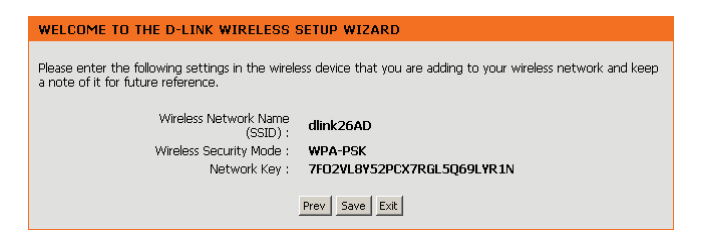

Pilih "**Manual**" sebagai metode konfigurasi untuk mengatur jaringan anda secara manual.

Klik "Next" untuk melanjutkan.

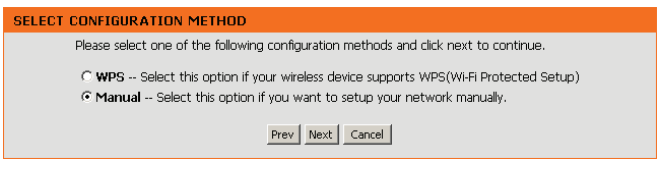

Masukkan nama untuk jaringan nirkabel anda (SSID).

Masukkan kunci jaringan Anda. Kunci ini harus dimasukkan pada klien nirkabel Anda.

Klik "**Next**" untuk melanjutkan.

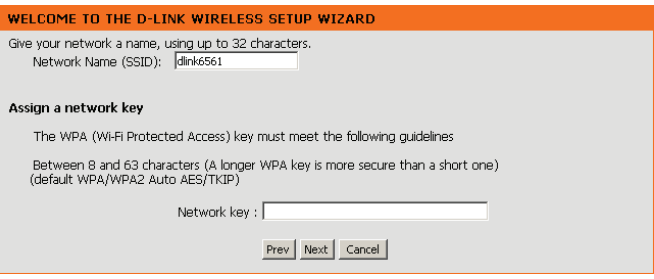

Layar berikut akan menunjukkan kepada anda kunci jaringan anda untuk dapat masuk pada klien nirkabel anda.

Klik "**Save**" untuk menyelesaikan Setup Wizard.

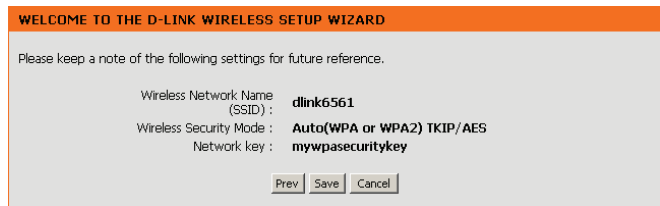

### *Pengaturan Jaringan Anda*

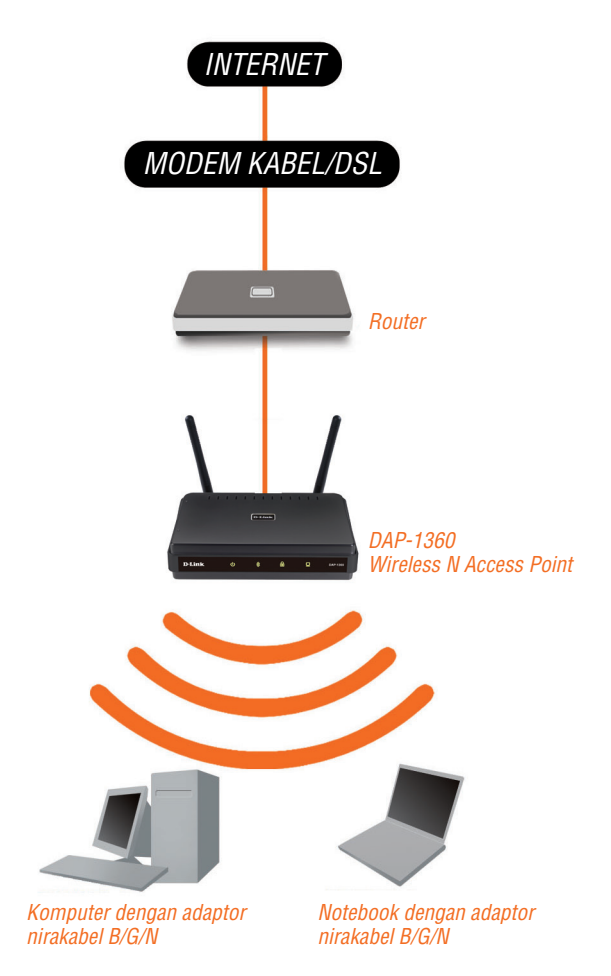

### **Dukungan Teknis**

Update perangkat lunak dan dokumentasi pengguna dapat diperoleh pada situs web D-Link. Dukungan Teknis untuk pelanggan:

### **Dukungan Teknis D-Link melalui telepon:** Tel: +62-21-5731610

#### **Dukungan Teknis D-Link melalui Internet:**

Email : support@dlink.co.id Website : http://support.dlink.co.id

### **Notes**

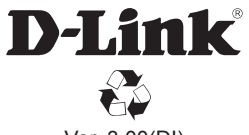

Ver. 3.00(DI) 2011/12/14 290726001360C12